# Wiedervorlagen

#### Hauptseite > Termine/Fristen > Wiedervorlagen

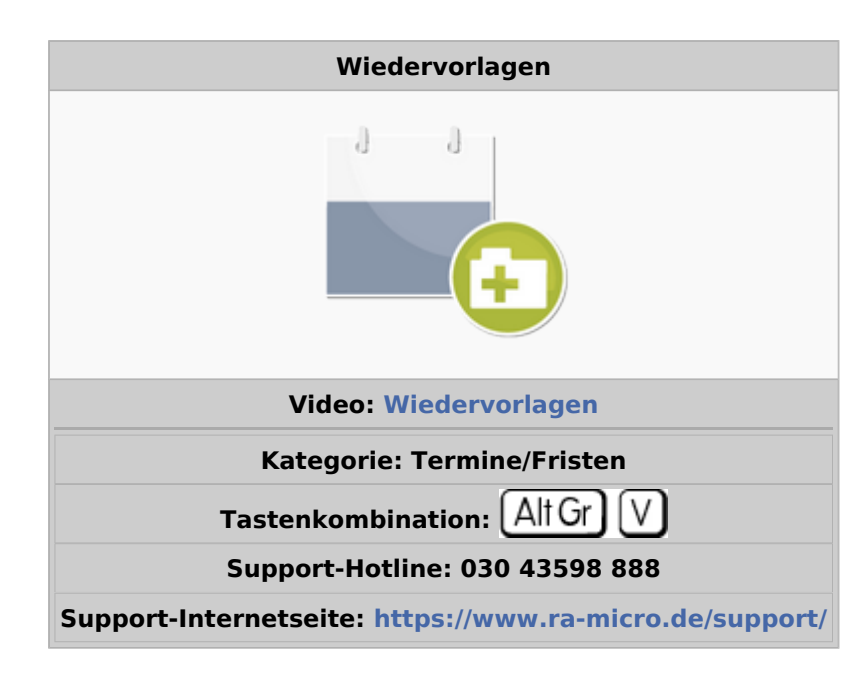

#### **Inhaltsverzeichnis**

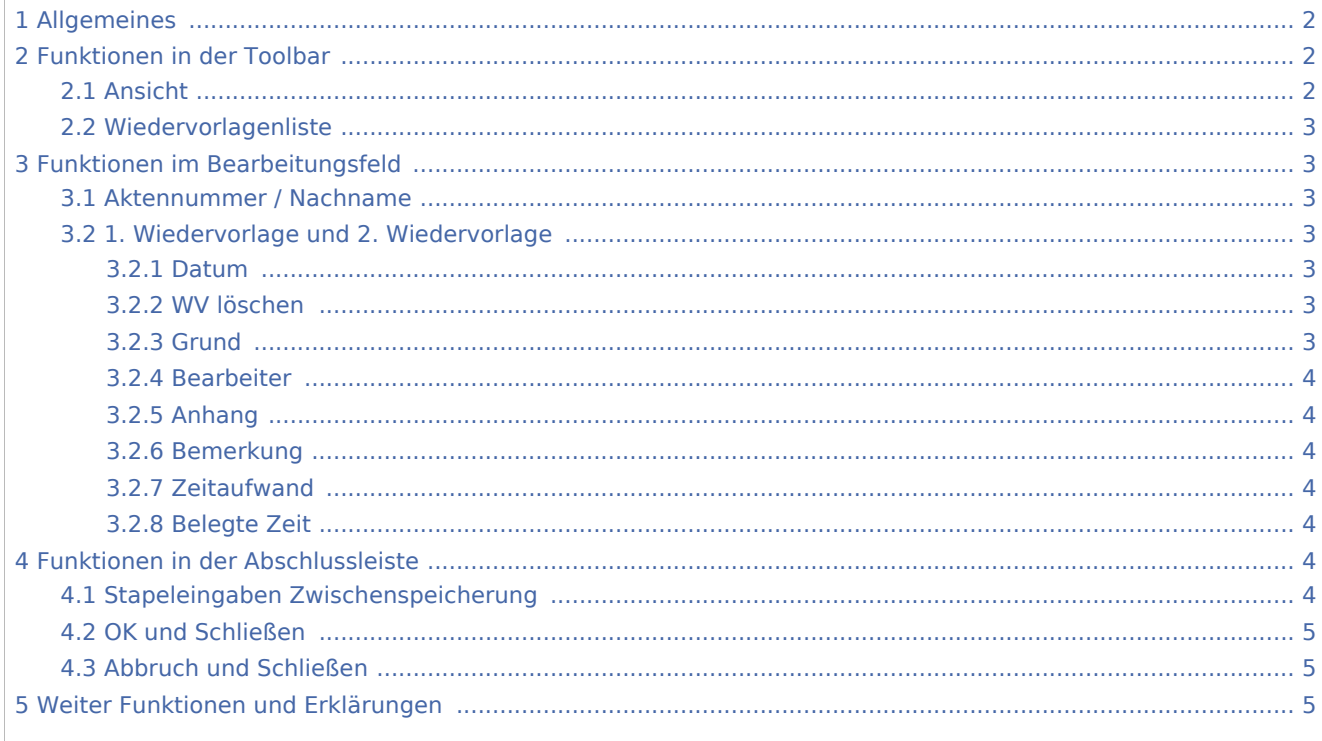

# <span id="page-1-0"></span>Allgemeines

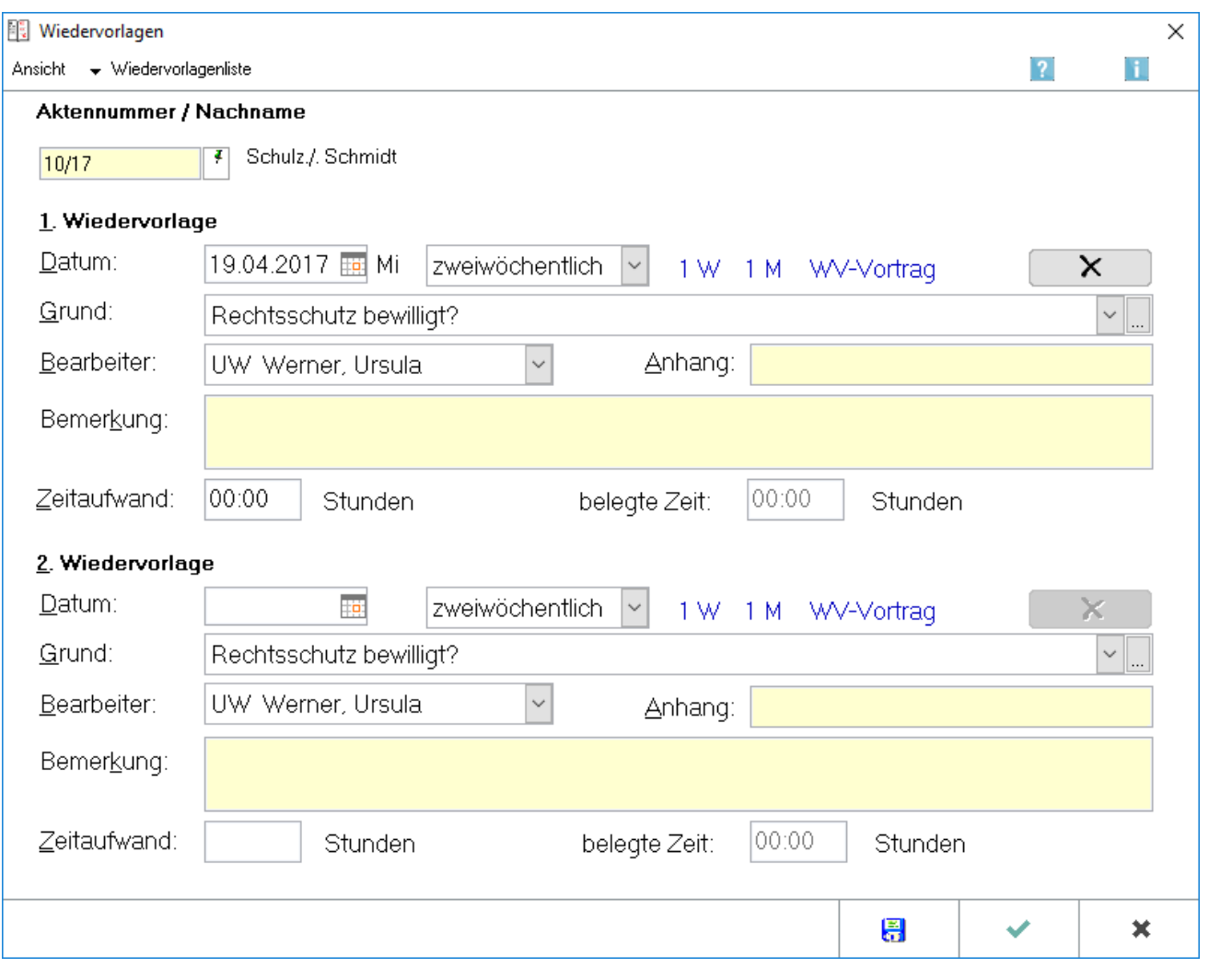

In dieser Eingabemaske können Sie bis zu zwei Wiedervorlagen zu einer Akte erfassen bzw. bereits vermerkte Wiedervorlagen einsehen, ändern und löschen. Zwischen den Eingabebereichen 1. Wiedervorlage und 2. Wiedervorlage kann mit der Tastenkombination  $\boxed{\text{Alt}}$   $\boxed{\text{D}}$  gewechselt werden.

# <span id="page-1-1"></span>Funktionen in der Toolbar

### Ansicht

<span id="page-1-2"></span>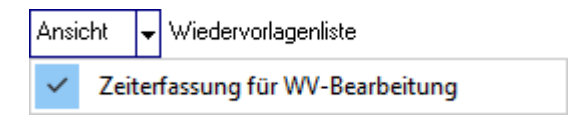

Wählen Sie diese Einstellung werden Ihnen zur Erfassung der einzelnen Wiedervorlagen die Eingabefelder Zeitaufwand sowie belegte Zeit angezeigt. Auf diese Weise können Sie dann Ihre aufgewendete Arbeitszeit zu jeder Wiedervorlage erfassen. Wurden zu einer Akte bereits Daten zum Zeitaufwand bzw. zur belegten Zeit erfasst, so ist diese Einstellung automatisch gesetzt.

## <span id="page-2-0"></span>Wiedervorlagenliste

Hauptartikel → [Wiedervorlagenliste](https://onlinehilfen.ra-micro.de/index.php/Wiedervorlagenliste)

## <span id="page-2-1"></span>Funktionen im Bearbeitungsfeld

## <span id="page-2-2"></span>**Aktennummer / Nachname**

Geben Sie in dieses Eingabefeld die Nummer der Akte ein, zu der eine Wiedervorlage erfasst werden soll, und bestätigen Sie die Eingabe mit  $\left| \right. \leftarrow \left. \right|$ Weitere Informationen zur Eingabe von Aktennummern finden Sie unter [Akteneingabe.](https://onlinehilfen.ra-micro.de/wiki2/index.php/Aktencontrol) Wurden zur eingegebenen Aktennummer bereits Wiedervorlagen eingetragen, werden die Daten nach Bestätigung der Aktennummer mit  $\left\lfloor \leftarrow \right\rfloor$  in die freien Wiedervorlagenfelder eingelesen.

 Die Aktennummer kann, um Fehler bei der Speicherung von Wiedervorlagen auszuschließen, nachträglich nicht mehr verändert werden. Sie müssen daher ggf. den Vorgang abbrechen und die Eingabemaske *Wiedervorlagen* erneut aufrufen.

## <span id="page-2-3"></span>1. Wiedervorlage und 2. Wiedervorlage

#### <span id="page-2-4"></span>**Datum**

Geben Sie das Wiedervorlagedatum im Muster TT.MM.JJ ein oder rufen Sie durch Mausklick auf **Hei**das Kalenderblatt auf und wählen Sie anschließend das Datum per Mausklick aus. Wiedervorlagen für einen Wochenend- bzw. Feiertag können nach einem Fokuswechsel durch einfachen Mausklick in ein anderes Eingabefeld erfolgen. Auf ein Datum, das zu einem Wiedervorlagezeitraum von mehr als sechs Monaten führt, macht ein Programmhinweis aufmerksam.

Über das Kürzel 1W / 1M wird das Wiedervorlagedatum um eine Woche / einen Monat nach dem bei Datum eingetragenen Termin vorgetragen. Ist bei Datum kein Termin eingetragen, so wird automatisch auf eine Woche nach dem heutigen Datum terminiert. Um detaillierter vortragen zu können, wählen Sie den Button *WV-Vortrag* und rufen Sie somit die Maske Wiedervorlagen vortragen auf.

#### <span id="page-2-5"></span>**WV löschen**

Hiermit können Sie eine eingetragene Wiedervorlage löschen. Gelöschte Wiedervorlagen können Sie in der [Wiedervorlagenliste](https://onlinehilfen.ra-micro.de/index.php/Wiedervorlagenliste) durch Anwahl des Papierkorbs anzeigen lassen. Einmalige Wiedervorlagen können nach dem Druck durch Bestätigung einer entsprechenden Programmeldung gelöscht werden.

#### <span id="page-2-6"></span>**Grund**

Wählen Sie nach Mausklick auf  $\vee$  aus der Liste der Wiedervorlagegründe mit einfachem Mausklick den gewünschten Grund aus oder tragen Sie die Nummer des entsprechenden Wiedervorlagegrundes in dieses Eingabefeld ein.

Sie haben ebenfalls die Möglichkeit, den Anfangsbuchstaben des gewünschten Wiedervorlagegrundes einzugeben. In der Liste der Wiedervorlagegründe werden nur solche Gründe ausgewiesen, die mit den eingegebenen Buchstaben beginnen, was eine Schnellauswahl erleichtert.

Sie können auch einen individuellen Text als Wiedervorlagegrund eingeben. Soll dieser Wiedervorlagegrund in Zukunft mehrfach verwendet werden, können Sie durch einfache Bestätigung der Programmabfrage die Auswahlliste entsprechend erweitern.

### <span id="page-3-0"></span>**Bearbeiter**

Wählen Sie den Wiedervorlagensachbearbeiter aus. Im Standardtext textwv.txt können Sie mit der Programmfunktion Textbaustein-Editor für einen Wiedervorlagegrund ein Vorgabewert für den Wiedervorlagensachbearbeiter vermerken, der beim Eintrag einer Wiedervorlage unter Wahl dieses Wiedervorlagegrundes vom Programm eingelesen wird.

### <span id="page-3-1"></span>**Anhang**

Dateiauswahl mit Doppelklick oder per Drag & Drop.

#### <span id="page-3-2"></span>**Bemerkung**

Hier können zusätzliche Informationen zur Wiedervorlage gespeichert werden.

### <span id="page-3-3"></span>**Zeitaufwand**

Geben Sie hier den geplanten Zeitaufwand für die Bearbeitung der Wiedervorlage ein.

#### <span id="page-3-4"></span>**Belegte Zeit**

Hier wird die gesamte mit Wiedervorlagen belegte Zeit für diesen Wiedervorlagensachbearbeiter an diesem Tag angezeigt.

## <span id="page-3-5"></span>Funktionen in der Abschlussleiste

#### <span id="page-3-6"></span>Stapeleingaben Zwischenspeicherung

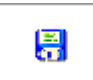

Die Eingaben zu den Wiedervorlagen einer Akte werden gespeichert, ohne dabei die Programmfunktion *Wiedervorlagen* zu beenden. Das bietet Ihnen die Möglichkeit, die Wiedervorlagen zu mehreren Akten nacheinander im Stapel vorzunehmen.

## <span id="page-4-0"></span>OK und Schließen

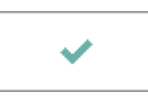

Bearbeitete Wiedervorlagen zur Akte werden gespeichert und die Programmfunktion wird geschlossen.

## <span id="page-4-1"></span>Abbruch und Schließen

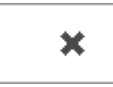

Hiermit kann die Programmfunktion jederzeit - ohne Speicherung von Änderungen - wieder verlassen werden.

## <span id="page-4-2"></span>Weiter Funktionen und Erklärungen

Für einen Tag, an dem eine Sperrzeit unter der Option kein Eintragen von Terminen in Sperrzeit möglich vermerkt wurde, kann eine Wiedervorlage nur nach Bestätigung einer entsprechenden Programmmeldung eingetragen werden.

Soweit Sie Rechtsmittel-, Erinnerungs-, Beschwerde-, Einspruchs- oder sonstige Fristen dieser Art mit dieser Programmfunktion speichern, sollte deren Eingabe mit Hilfe der Programmfunktion Protokoll aktenbezogener Termine überwacht werden.